### **LOS MEDANOS** COLLEGE

# **Apply Online**

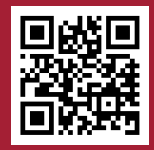

- 1.Go to www.losmedanos.edu/new
- 2.Click on "Step 1"
- 3. Click on "Start your Admission Application"
- 4.If it is your first time applying, click on "Create an Account."

 If you already have an account, click on "Sign in."

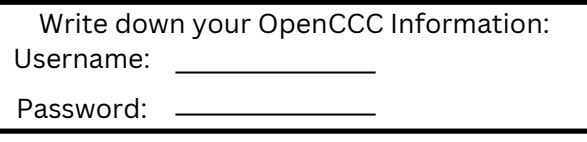

Forgot your OpenCCC login information?

- 1. Click on "Sign in" and then "Recover Account."
- 2. Answer the prompts to retrieve your username and reset your password.

#### After you sign in:

- 1.Click "Start a New Application."
- 2. After submission, you will receive an email from InSite within 24 hours containing your LMC student ID number, username, and one-time password.

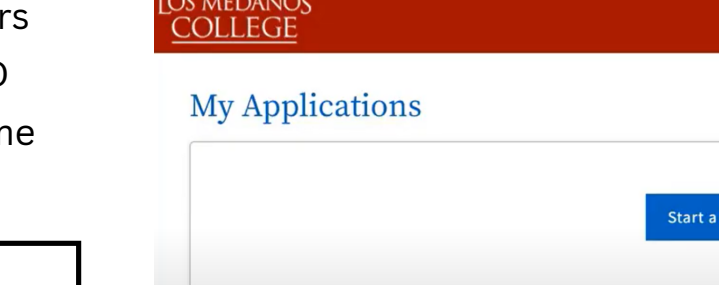

Write down your LMC Insite Information: Username: Password: \_

#### IMPORTANT SOCIAL SECURITY NUMBER INFORMATION:

It is recommended, but not required, to provide your Social Security Number (SSN) when you apply. To be eligible for financial aid, your SSN is required. If you prefer not to provide your SSN, you can provide it to the Admissions and Records office at a later date. All OpenCCC institutions are required by law to keep your SSN private and secure and not to reveal it without your permission.

Step 1 - Application for New and Returning Students

#### **Start your Admission Application »**

#### Application for Admission to College

Before applying to college you must first have an OpenCCC account.

The OpenCCC single sign-in account allows you to access the online services of the California Community Colleges

OpenCCC is a service of the California Community Colleges Chancellor's Office. The information in your account is kept private and secure.

\* Required field

**Recover Account** 

Create an Account or

lew Application

### **Sign In**

**Email or mobile phone** 

**Create an Account** 

Next

To continue to your California Community Colleges student account, please sign in or create a new account.

## **LMC Dual Enrollment + GSP**

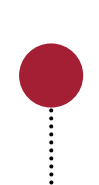

**LOS MEDANOS** 

COLLEGE

### **Login to [InSite](https://m.4cd.edu/campusm/home#select-profile)**

1. Go to your personal email, locate the LMC Welcome email from **InSite** and note your:

**LMC Student ID# :\_\_\_\_\_\_\_\_\_\_\_\_\_\_\_\_\_\_\_\_\_\_\_\_\_\_\_\_\_\_\_\_\_\_ InSite Username:\_\_\_\_\_\_\_\_\_\_\_\_\_\_\_\_\_\_\_\_\_\_\_\_\_\_\_\_\_\_\_\_\_\_\_\_\_ InSite one-time password:\_\_\_\_\_\_\_\_\_\_\_\_\_\_\_\_\_\_\_\_\_\_\_\_\_\_\_\_\_\_\_\_**

- 2. At **www.[losmedanos.edu](https://www.losmedanos.edu/)** click **[InSite](https://www.4cd.edu/insite/)** at the top of the page
- 3. Login to InSite with your username & password
	- You will be prompted to create a new password
	- You will be prompted to select challenge questions

### **Complete the Dual Enrollment Authorization Form**

1.In **InSite** click on the red **LMC Student Forms** tile

- 2. Select the **Dual Enrollment Authorization Form**
- 3.Complete the student portions and click the submit button the form only needs to be submitted once. After submission the form will be routed to:
	- HS counselor for signature
	- Parent/Guardian for signature
	- LMC Admissions & Records for processing

#### **Complete the Guided Self Placement (GSP) (English and Math dual enrollment students only)**

1. Go to - **[www.losmedanos.edu/placement](https://www.losmedanos.edu/placement/index.aspx)** to complete your placement for English and/or math placement

**NOTE**: Your high school counselor will submit a list of students approved to take Dual Enrollment courses to LMC Admissions & Records (A&R). LMC A&R will register students into courses based on these lists. All college correspondence will be sent to your InSite email, check your email often for important information!

### **Questions? Ask LMC Outreach & Welcome Services**

925-473-7434 LMCquestions@losmedanos.edu scan QR code to the right or at www.losmedanos.edu/studentservices/outreach/

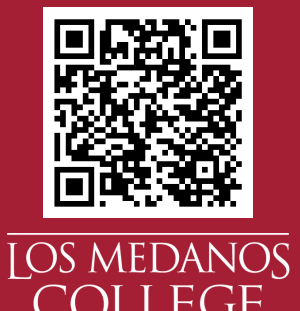